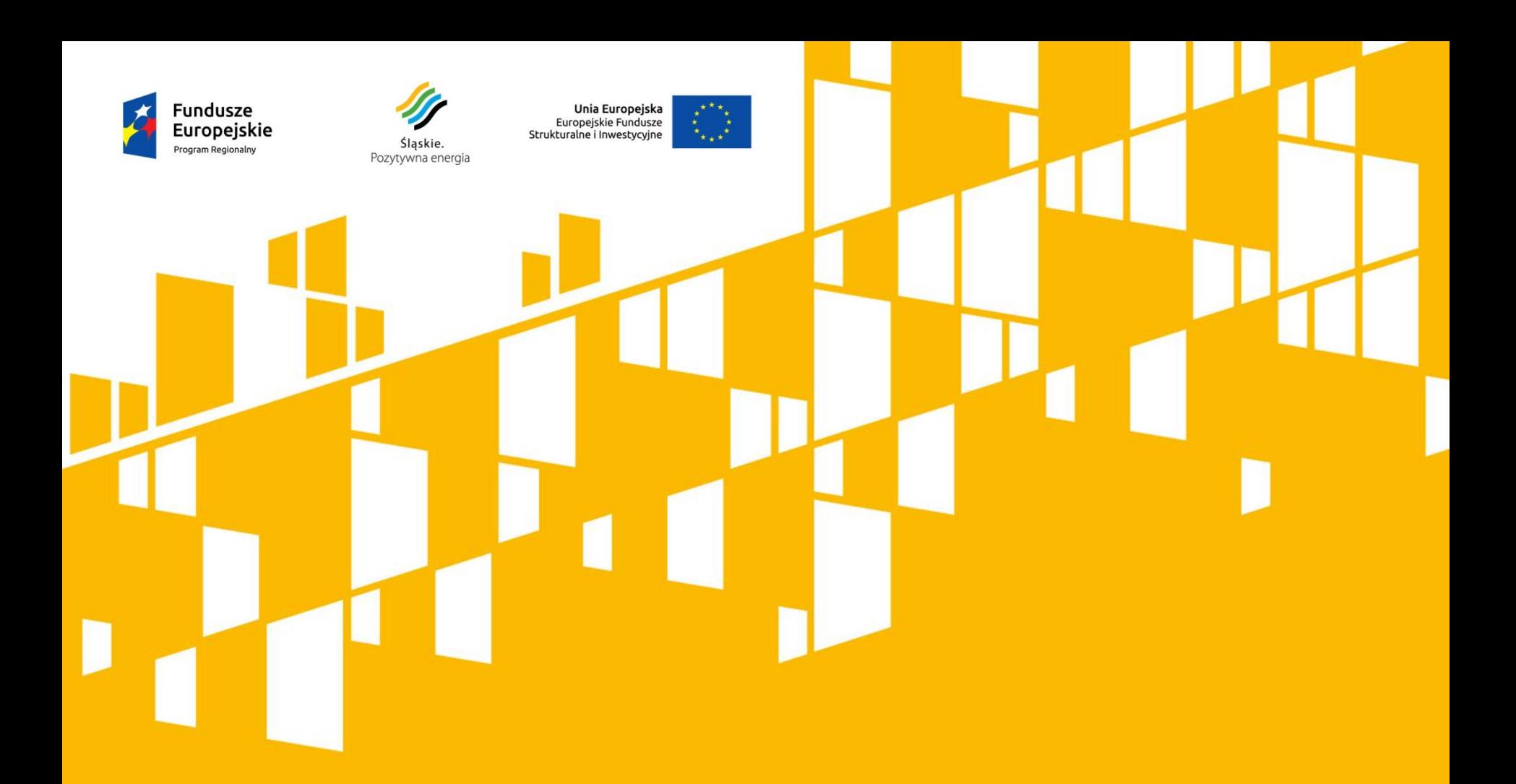

**Zarządzanie kontem użytkownika Lokalnego Systemu Informatycznego w ramach RPO WSL 2014-2020**

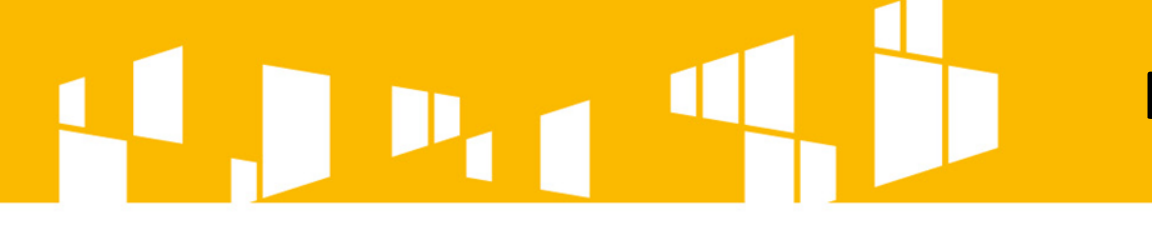

**Rejestracja konta**

### **Użytkownicy rejestrują konta samodziel poprzez formularz dostępny na stronie logowania** [https://lsi.slaskie.pl.](https://lsi.slaskie.pl/)

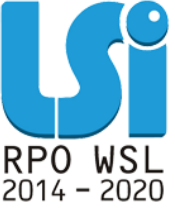

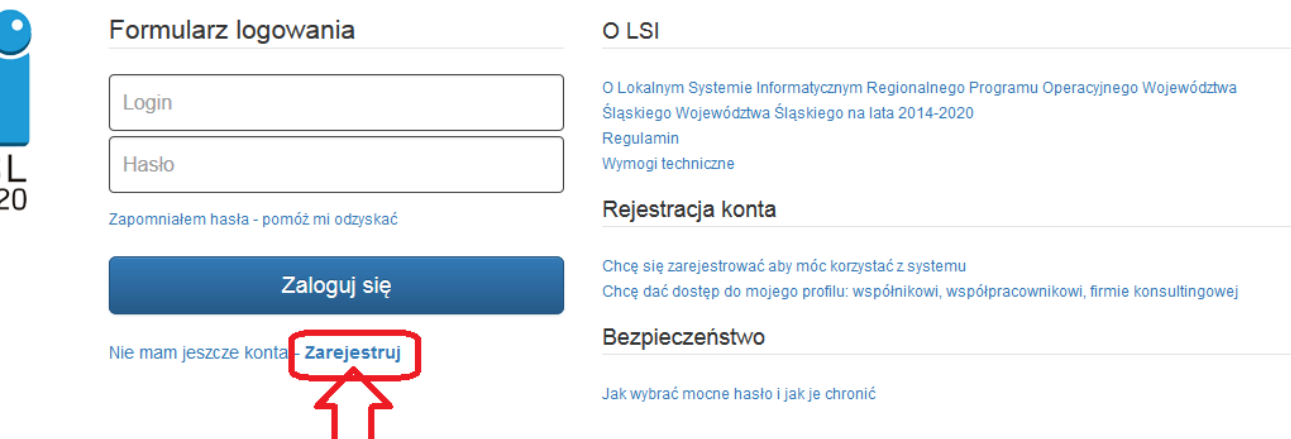

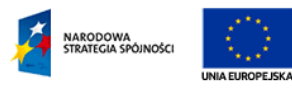

Lokalny System Informatyczny (LSI) RPO WSL 2014-2020

jest współfinansowany przez Unie Europejska ze środków Europejskiego Funduszu

Rozwoju Regionalnego w ramach Regionalnego Programu Operacyjnego Województwa Śląskiego 2014-2020.

LSI jest częściowo współfinansowany ze środków Unii Europejskiej z Europejskiego Funduszu Społecznego w ramach Pomocy Technicznej Programu Operacyjnego Kapitał Ludzki 2007-2013. 2014 @ Urząd Marszałkowski Województwa Śląskiego

**Przygotowania do pracy w LSI**

**Przed rozpoczęciem pracy w Lokalnym Systemie Informatycznym należy zapoznać się:** 

> **1. Z Wymogami technicznymi. 2. Z Instrukcją wypełniania wniosku. 3. Z Instrukcją użytkownika Lokalnego Systemu Informatycznego 2014 dla Wnioskodawców/Beneficjentów RPO WSL 2014-2020.**

# **Przygotowania do pracy w LSI**

### **Ad.1. Wymogi techniczne znajdziemy na stronie logowania.**

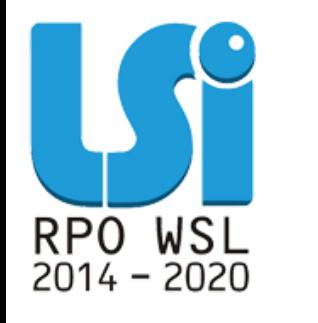

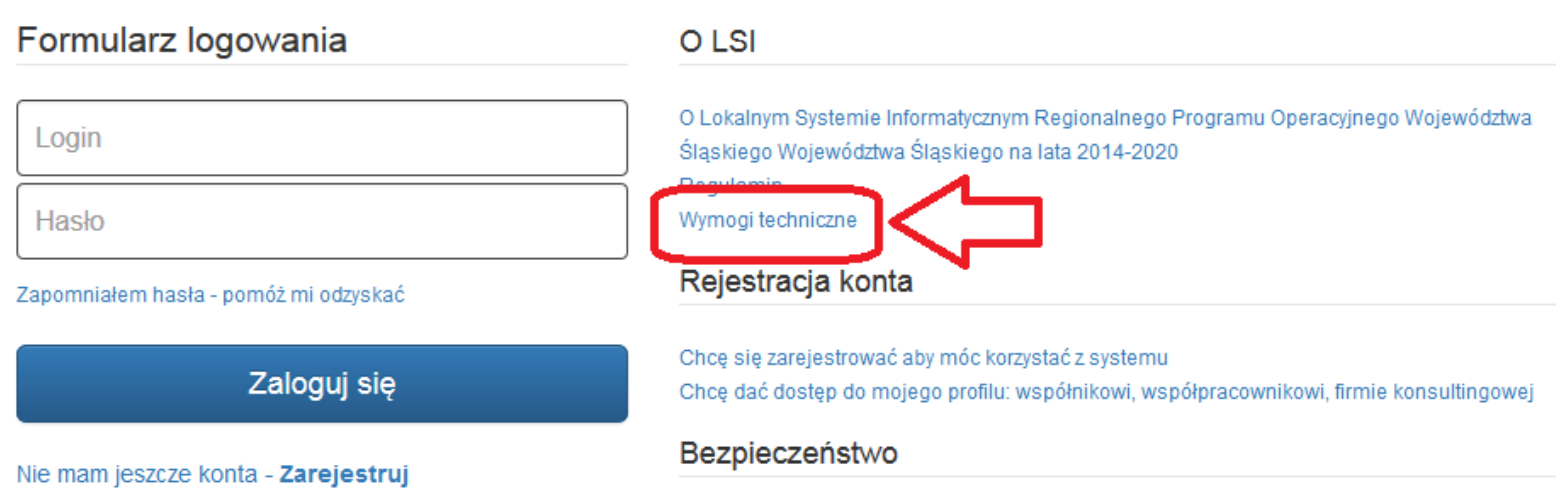

Jak wybrać mocne hasło i jak je chronić

**Uwaga! W opcjach przeglądarek internetowych nie należy zaznaczać opcji zapamiętywania haseł – może to powodować problemy z rejestracją konta i logowaniem do systemu.**

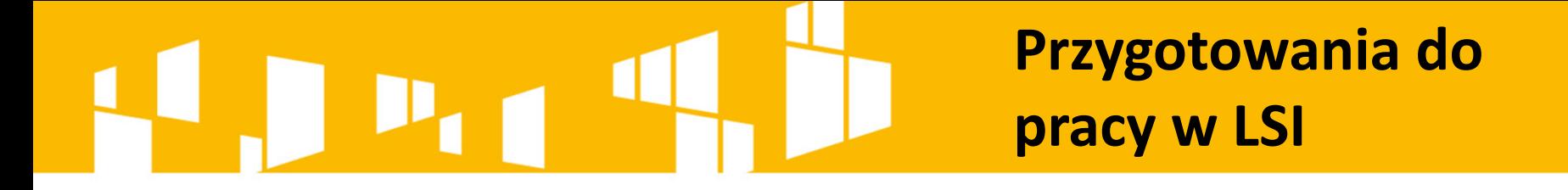

**Ad.2. Instrukcja wypełniania wniosku jest załącznikiem do regulaminu konkursu i znajduje się na stronie konkretnego naboru np.** <http://rpo.slaskie.pl/lsi/nabor/13>.

**Ad.3. Instrukcja użytkownika Lokalnego Systemu Informatycznego 2014 dla Wnioskodawców/Beneficjentów RPO WSL 2014-2020 znajduje się na stronie** 

http://rpo.slaskie.pl/czytaj/lokalny system informatyczny 2014.

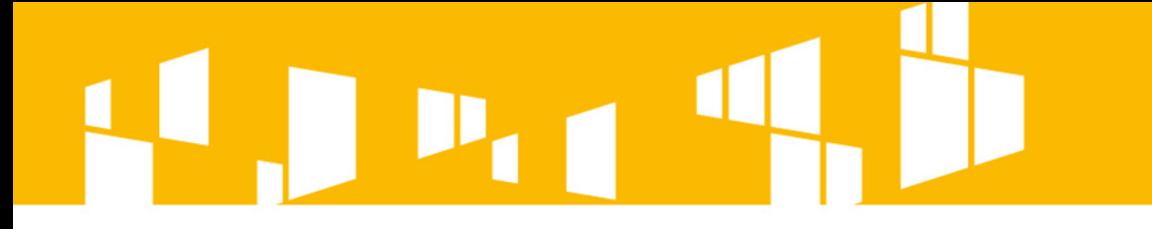

**Profil Wnioskodawcy**

Wypełnienie **wniosku o dofinansowanie**  wymaga wykorzystania (stworzenia lub udostępnienia) **profilu** Wnioskodawcy.

### **Profil Wnioskodawcy**

**Aby złożyć wniosek o dofinansowanie z danego konta należy utworzyć profil.**

**Własny profil zakładamy przy pierwszym zalogowaniu się do LSI poprzez wpisanie nr REGON i kliknięcie w ikonę** 

 $\sigma$  Aktualizuj z REGON **, CO** 

**spowoduje zaciągnięcie danych z bazy.**

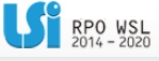

### Edytuj/aktualizuj dane beneficjenta

Porada w przypadku gdy:

- · nie posiadasz jeszcze własnego profilu,
- · nie zostałeś zaproszony do żadnego profilu,
- · chcesz utworzyć kolejny profil (np. innego podmiotu), którego będziesz właścicielem.

Bez aktywnego profilu nic nie możesz zrobić w systemie wiec powinieneś:

- 1. w tym momencie założyć nowy profil wypełniając poniższy formularz. Będziesz właścicielem tego profilu
- 2. poczekać, aż ktoś zaprosi Cię do swojego profilu. Będziesz mógł pracować w innym profilu zgodnie z prz

Czy podmiot ma siedzibę poza granicami Polski? O

Tak O Nie

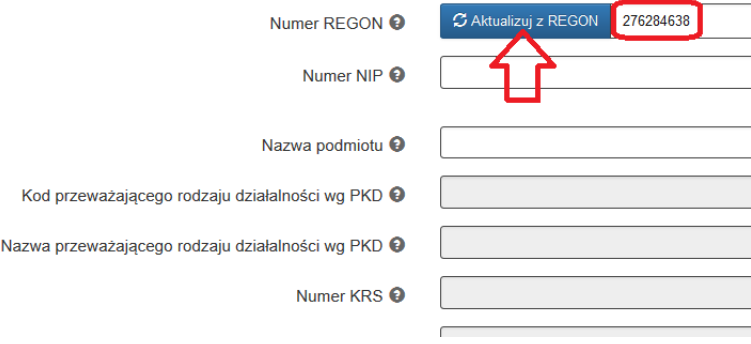

## **Uwaga!**

Należy na bieżąco **aktualizować dane w bazie REGON**. W przypadku zaciągnięcia w LSI danych z bazy REGON i stwierdzenia błędów – **można ręcznie poprawić jedynie kilka pól** np.:

- Nazwa podmiotu,
- Telefon,
- Faks.

W **przypadku stwierdzenia nieprawidłowości należy** w miarę możliwości wprowadzić zmiany ręcznie i **jak najszybciej zaktualizować dane w Głównym Urzędzie Statystycznym**.

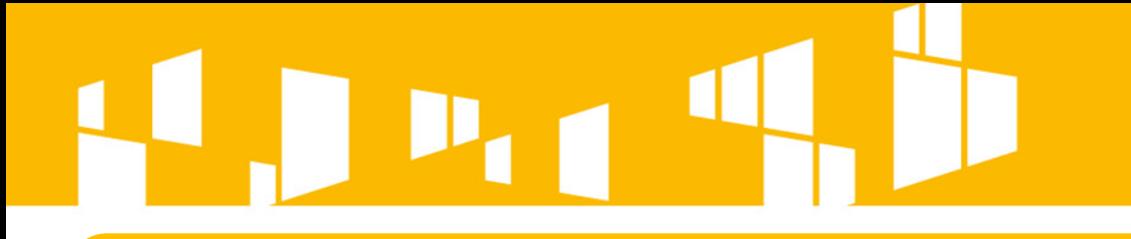

### **Użytkownik nie musi tworzyć własnego profilu, może korzystać z profilów powiązanych.**

**Nie widać wtedy zakładki Dane beneficjenta i z poziomu Naborów aktualnie trwających nie ma możliwości tworzenia nowych wniosków – jest tylko dostęp do projektów udostępnionych.**

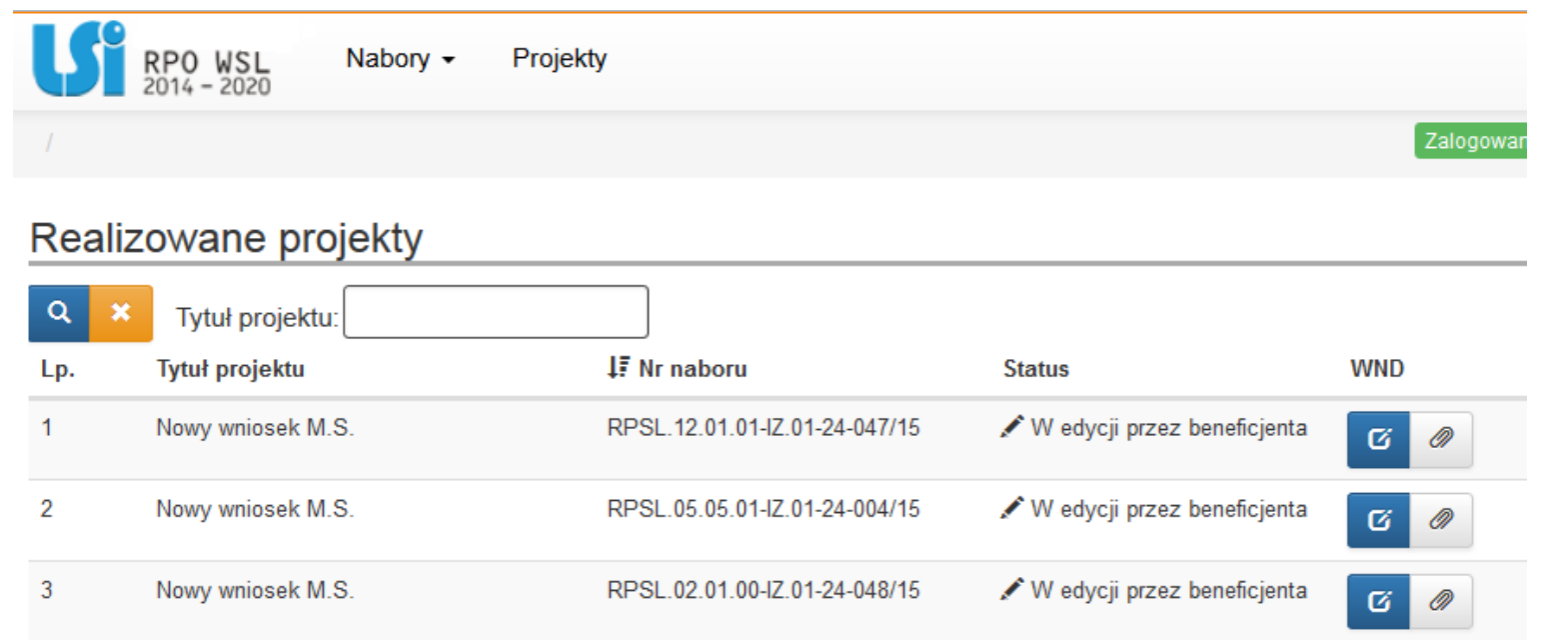

# $P_{\rm eff}$  4

### **Profil Wnioskodawcy**

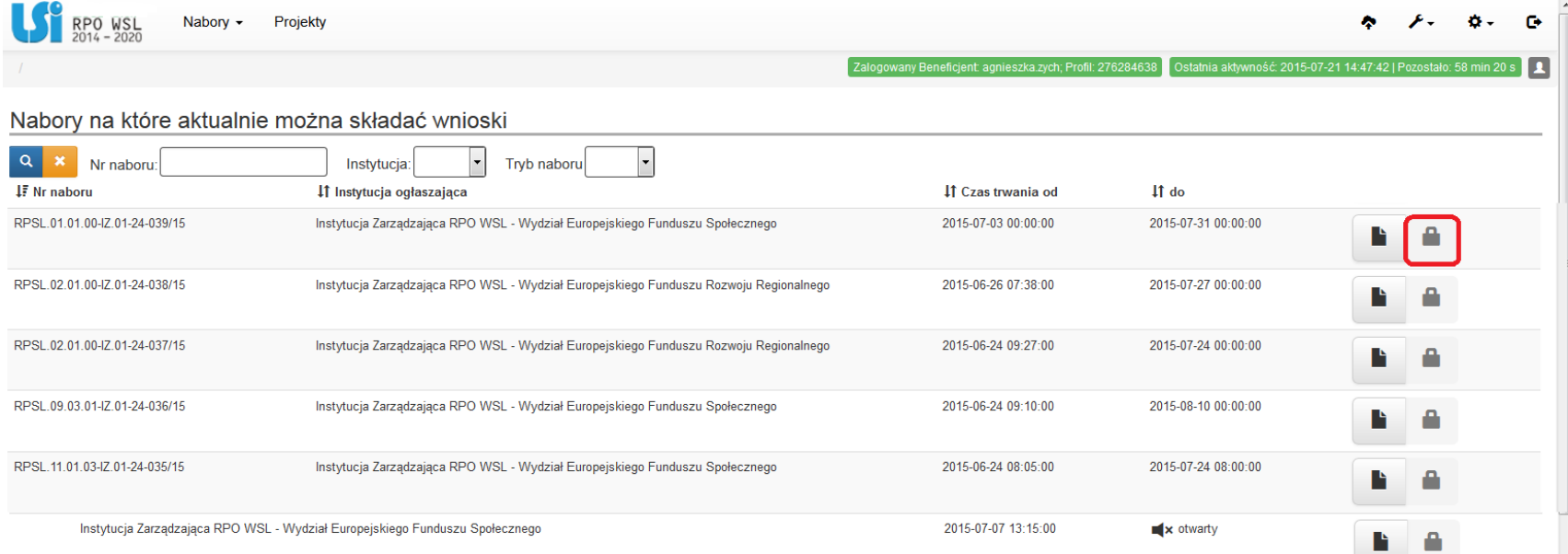

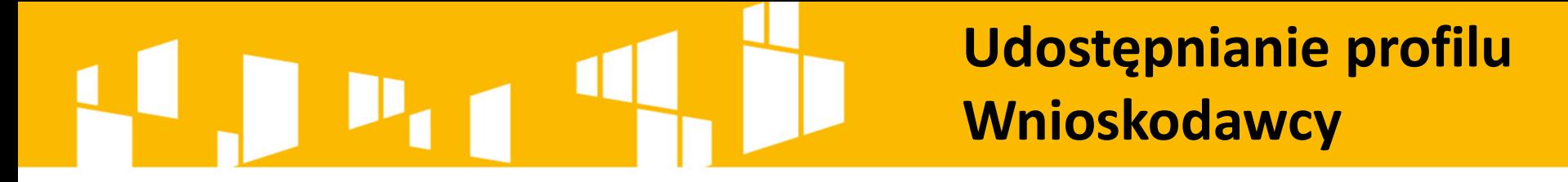

**Właściciel profilu może go powiązać z innym użytkownikiem, który założył własne konto w systemie (np. na potrzeby zewnętrznych firm lub własnych pracowników).** 

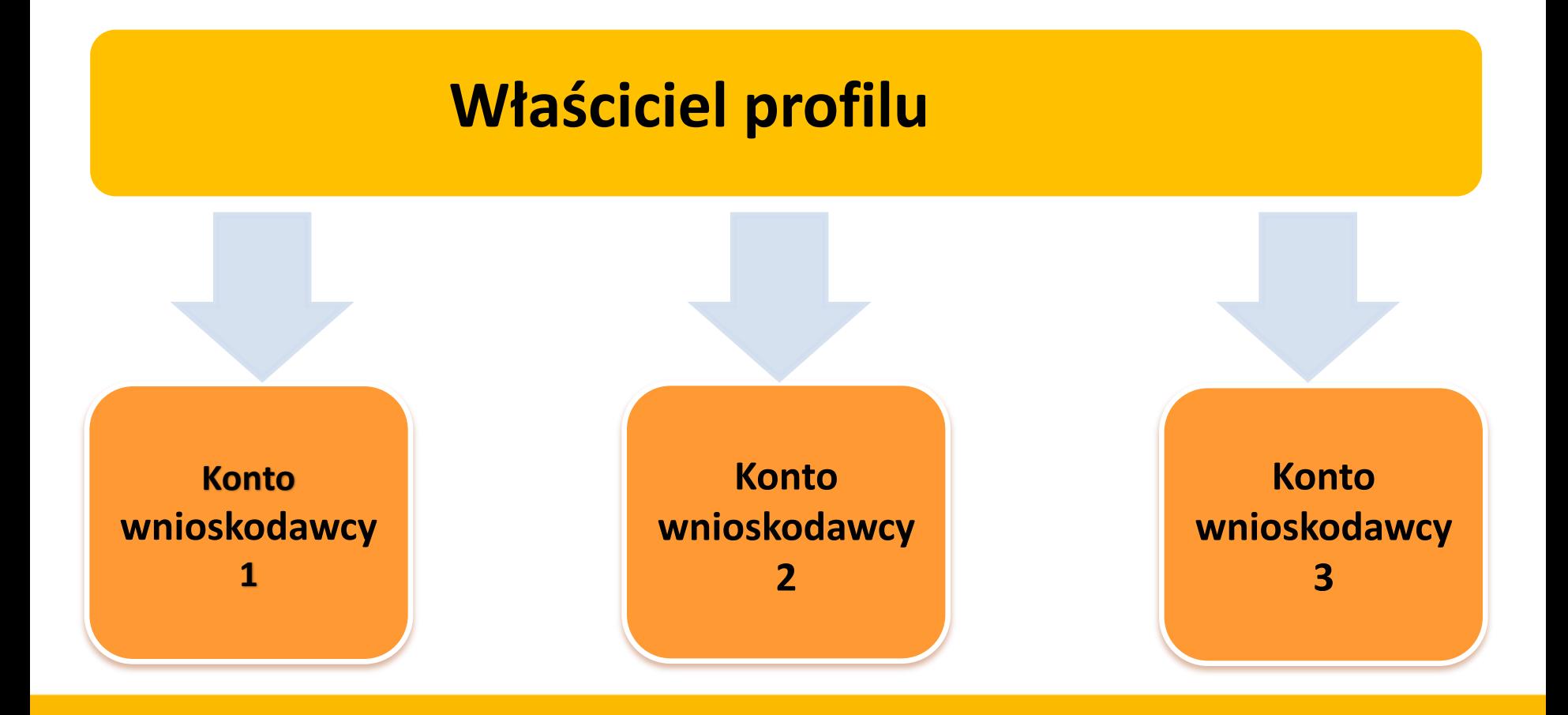

# **Udostępnianie profilu Wnioskodawcy**

### **Udostępnianie profilu Wnioskodawcy**

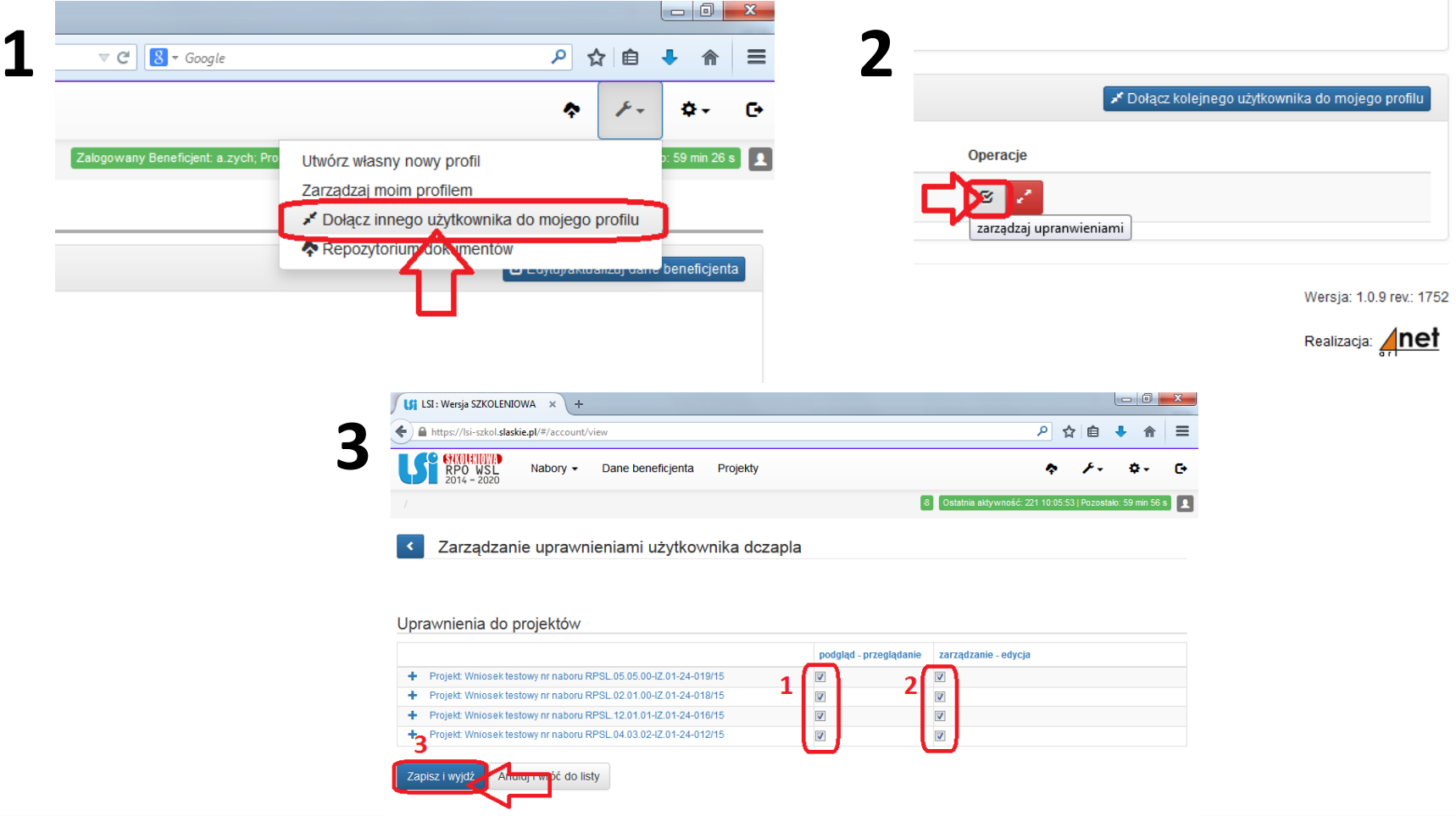

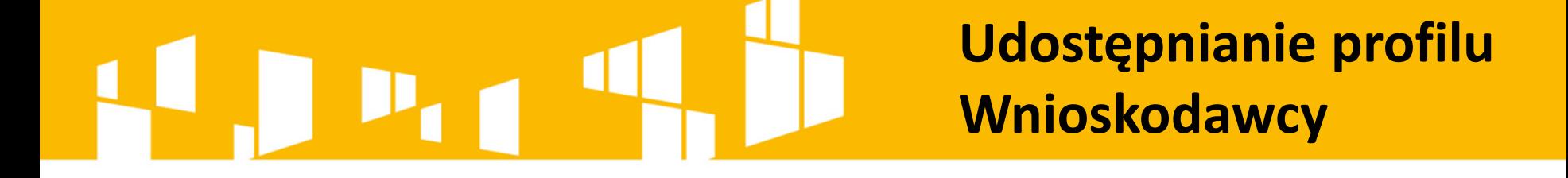

**Właściciel** profilu **zarządza kontami dowiązanymi** w ramach danego profilu. Może **usunąć powiązanie** użytkownika danego profilu, co będzie równoznaczne z **odebraniem wszelkich praw**  do dokumentów z nim powiązanych.

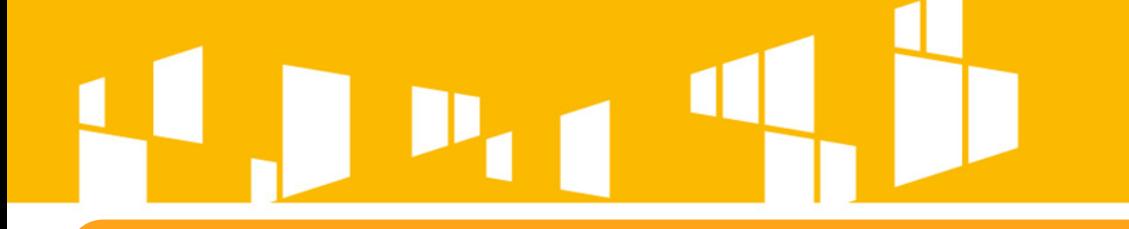

### **Utworzenie wniosku**

Jedno kliknięcie w zieloną ikonę **| > |** "rozpocznij nowy projekt **tworząc wniosek" skutkuje utworzeniem wniosku. Raz utworzony wniosek znajduje się w zakładce projekty.**

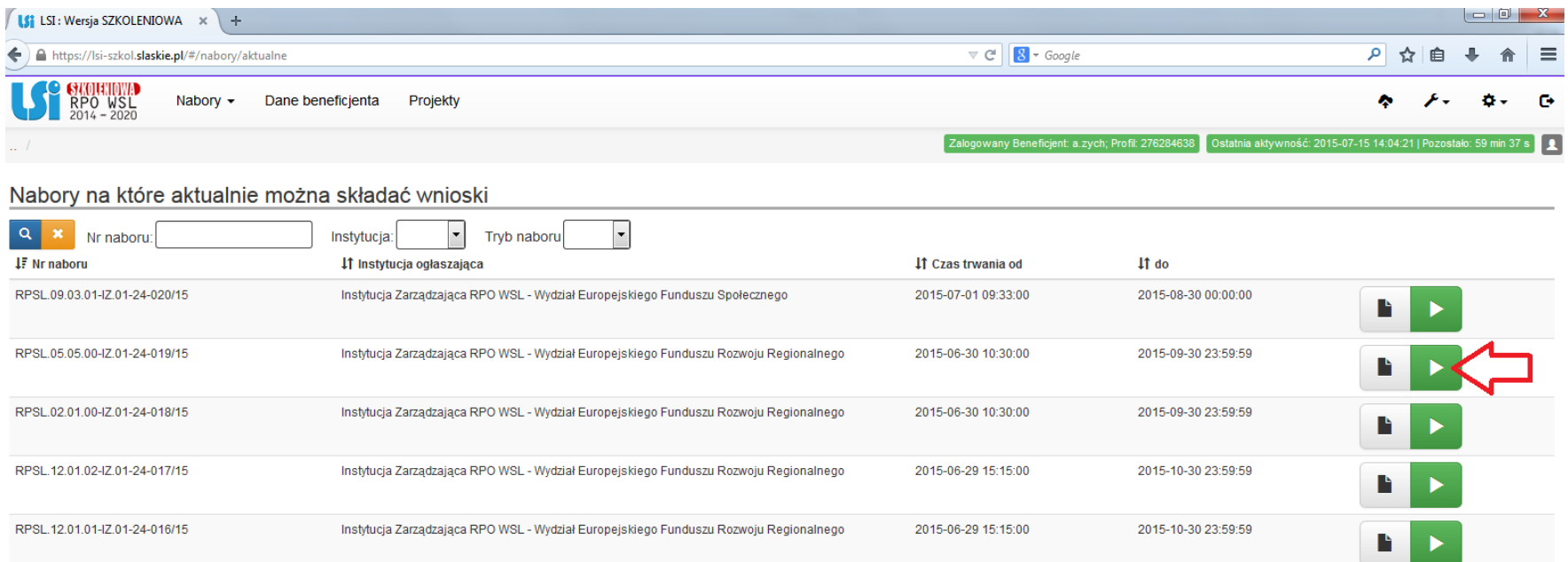

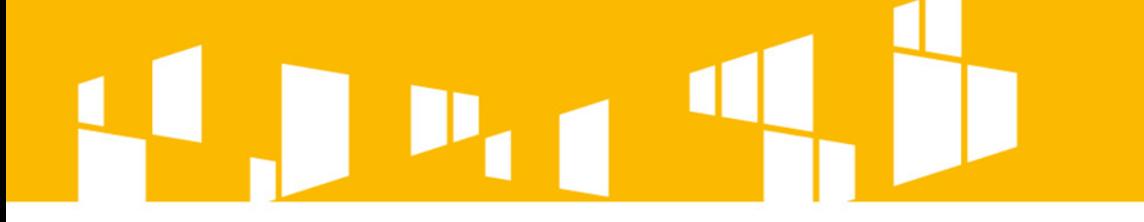

### **I. Aby dodać załączniki do wniosku należy skorzystać z repozytorium plików.**

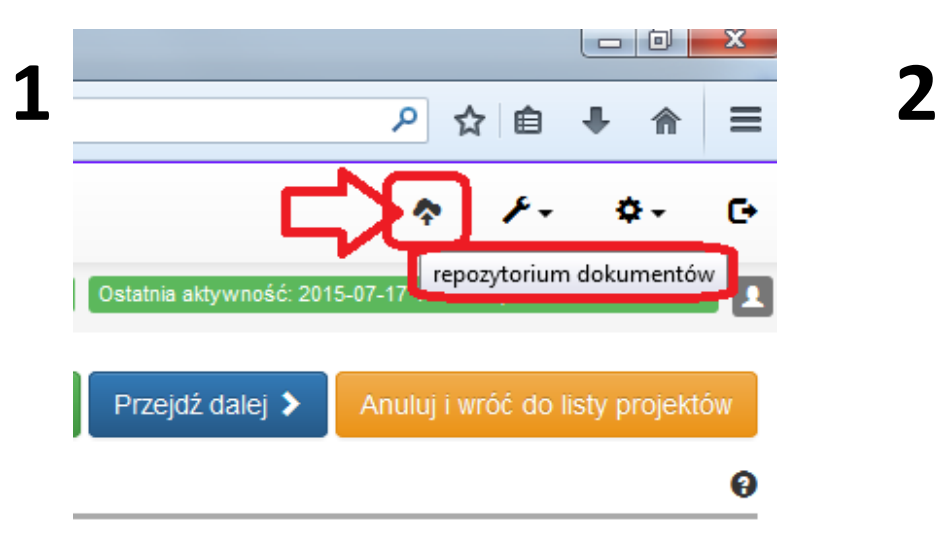

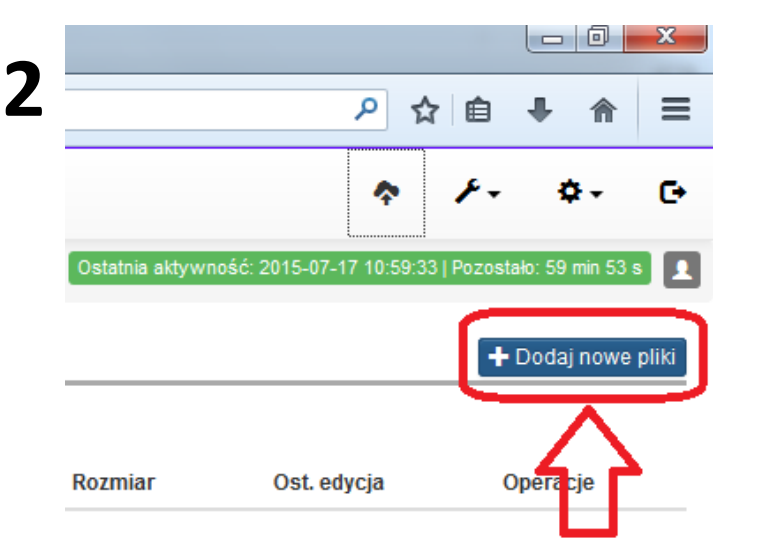

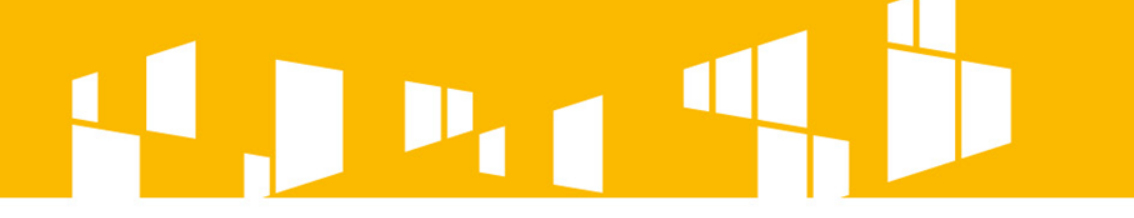

### **II. Wybrane pliki wysyłamy do repozytorium.**

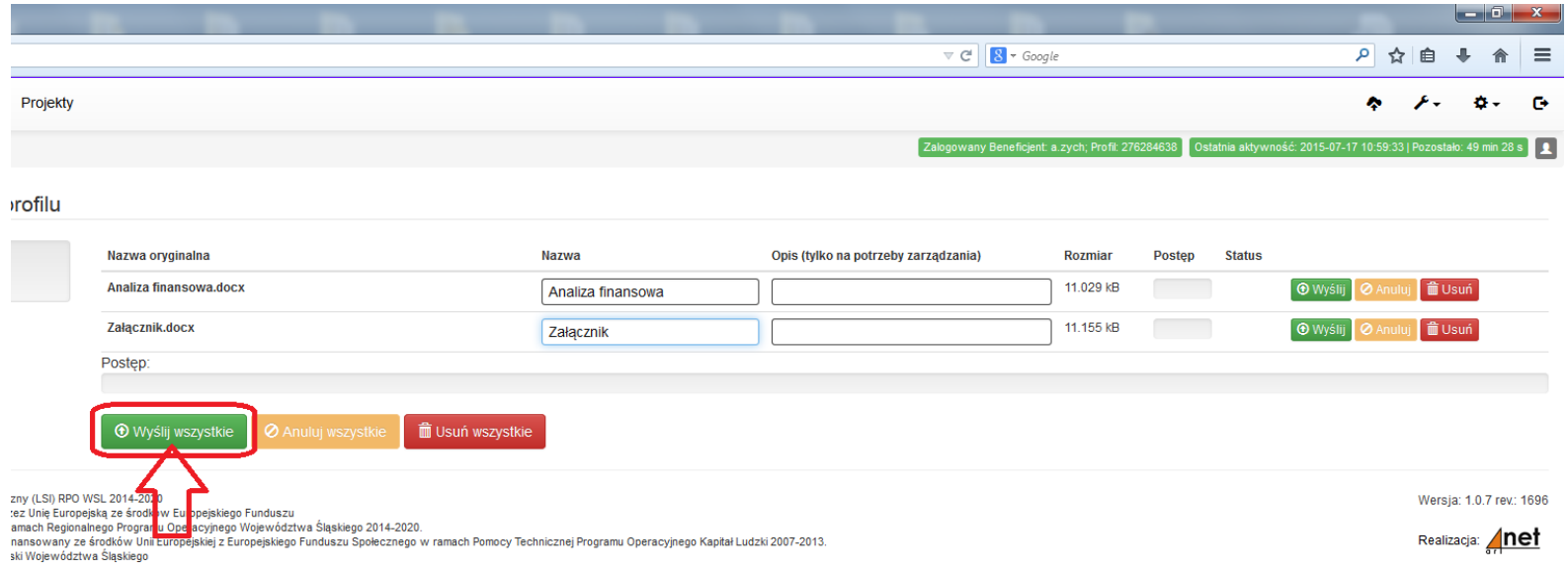

### **III. Po prawidłowym wysłaniu plików do repozytorium w lewym dolnym rogu otrzymamy następującą informację.**

OK! Wszystkie pliki zostały załadowane, możesz wrócić do repozytorium i dodać informacje do swoich plików.

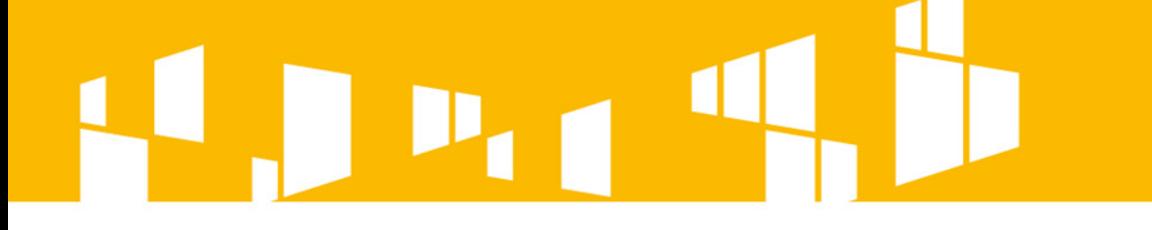

**IV. Następnie należy edytować i wypełnić pola formularza każdego nowo dodanego dokumentu.**

**Uwaga! Jeżeli nie wykonamy powyższej czynności załączniki nie będą widziane z poziomu wniosku – nie będzie możliwości dodania ich do wniosku.**

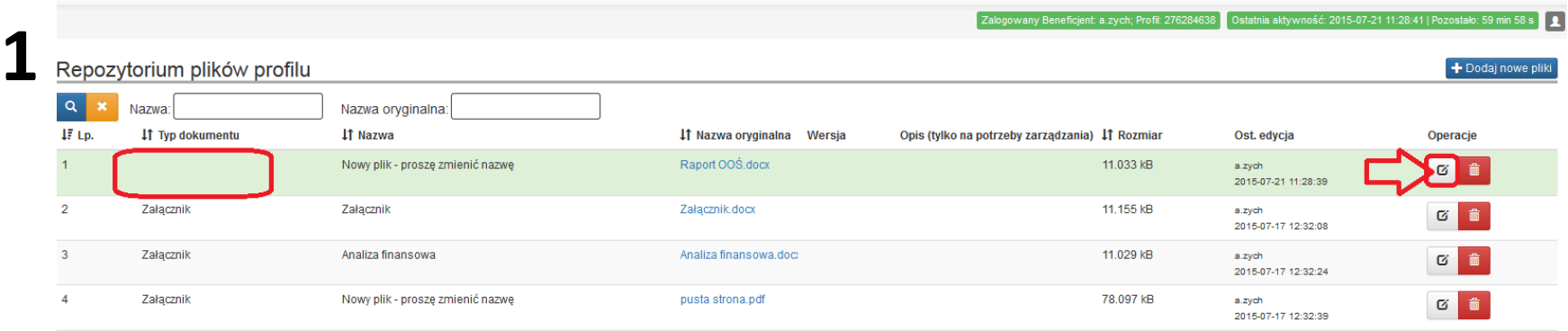

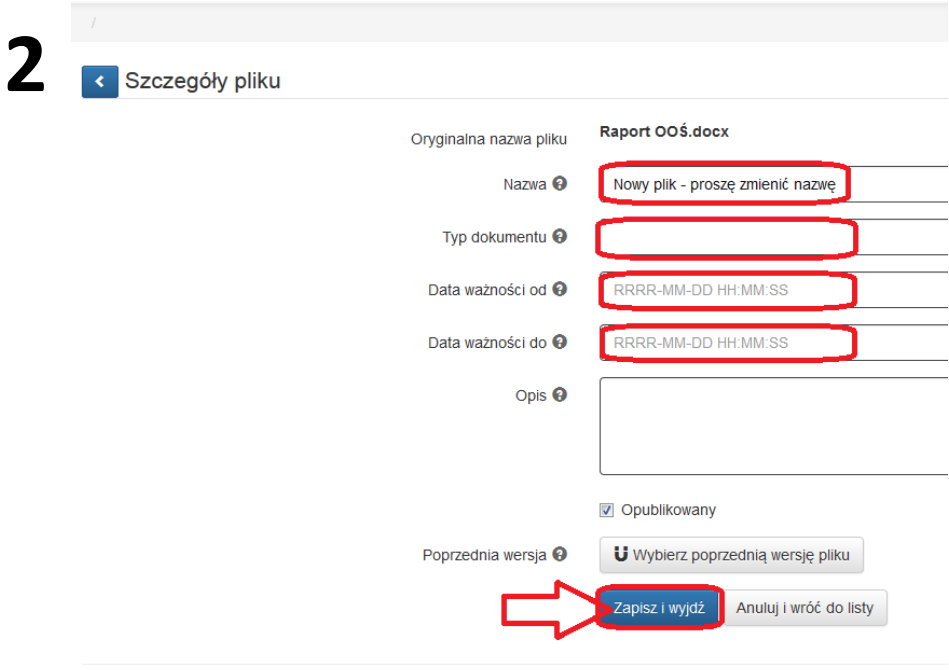

### **V. Dodajemy załączniki do wniosku.**

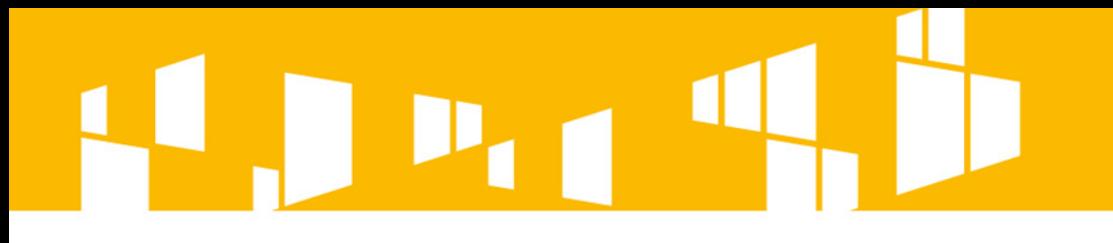

### **Uwaga !**

**Należy właściwie opisywać pliki w repozytorium, aby można było w łatwy sposób odszukać załączniki.**

**Przykład:**

**Jeżeli załącznikiem jest Analiza Finansowa to dobrze jest go nazwać zgodnie z ww. brzmieniem. Można też w nazwie podać "załącznik nr…", a w opisie podać jego tytuł (Analiza Finansowa), dobrą praktyką jest też podawanie wersji i rewizji dokumentu.** 

**Oczywiście nazewnictwo jest dobrowolne, ale warto sobie je przemyśleć.**

# **Rejestr postępowań / zamówień**

**Celem modułu w LSI o nazwie** *Rejestr postępowań / zamówień* **jest stworzenie jednego miejsca, w którym znajdować się będą wszystkie informacje o umowach, jakie wnioskodawca/beneficjent zawarł z wykonawcami w ramach danego projektu oraz o sposobie, w jaki wykonawcy zostali wybrani.** 

**Moduł ten będzie cały czas dostępny dla wnioskodawcy/beneficjenta i będzie na bieżąco uzupełniany wraz z postępem realizowanego projektu (po podpisaniu umowy o dofinansowanie).**

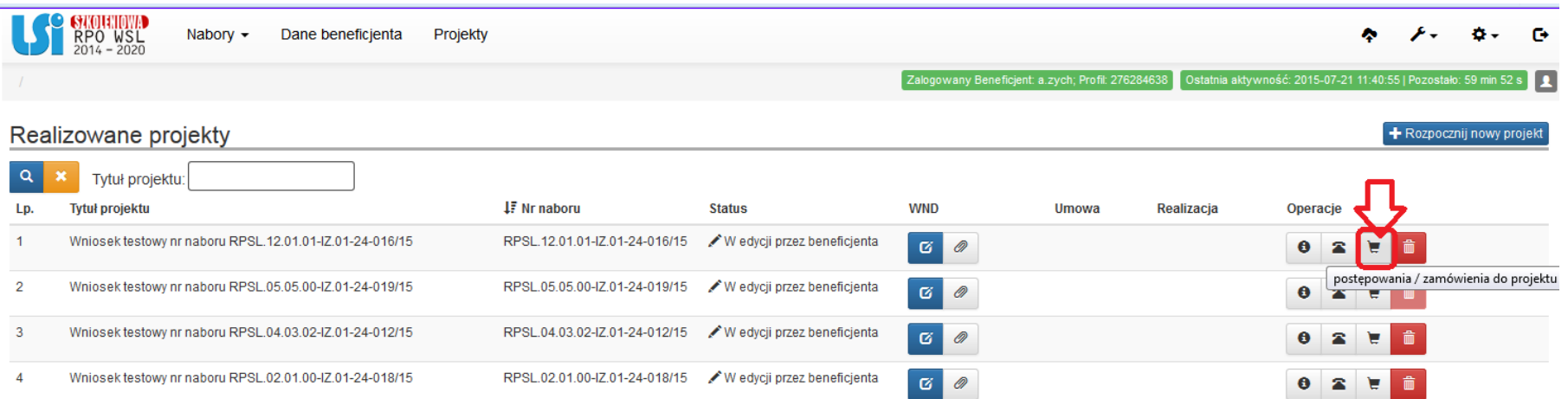

# **Rejestr postępowań / zamówień**

**Rejestr postępowań/zamówień uzupełniany jest jedynie w odniesieniu do objętych projektem postępowań zakończonych.** 

> **Szczegółowe zasady korzystania z tego modułu stanowią odrębną "***Instrukcję dla rejestru postępowań / zamówień w systemie LSI***" wchodzącą w skład pakietu aplikacyjnego dla danego konkursu.**

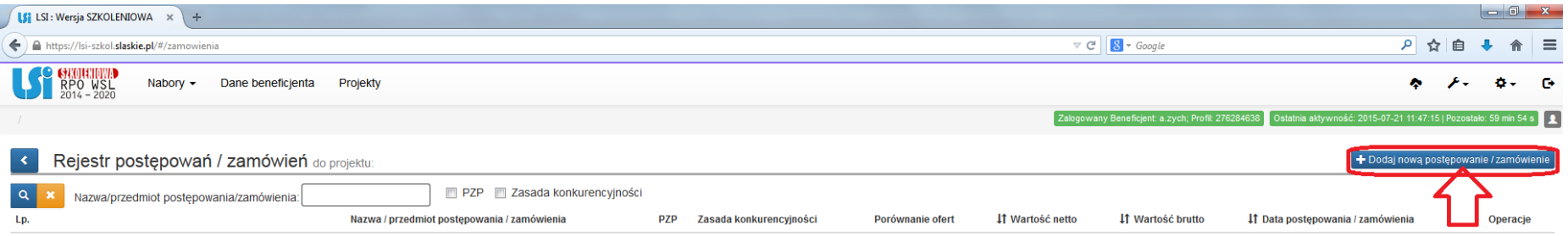

Brak danych do wyświetlenia.

### **Dane kontaktowe**

**W celu szybkiej i sprawnej komunikacji między wnioskodawcą a IZ należy:**

> **- z poziomu listy realizowanych projektów klikając na ikonę wypełnić dane kontaktowe, - na bieżąco aktualizować powyższe dane.**

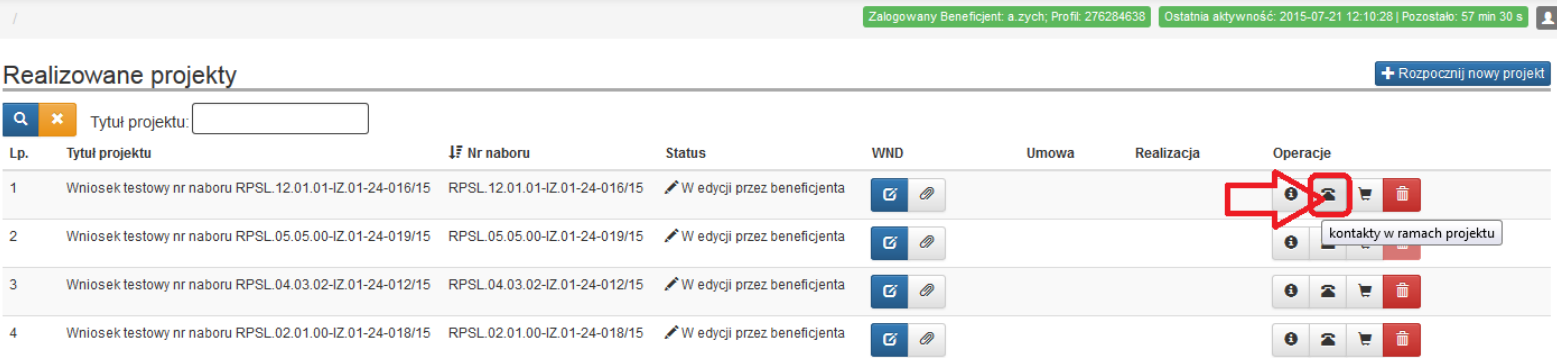

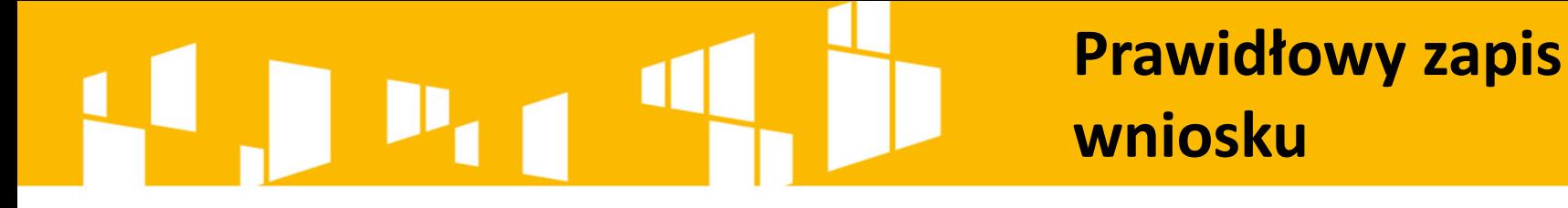

### **Uwaga! Wniosek musi zostać przesłany jako oryginalny plik pobrany z systemu LSI**.

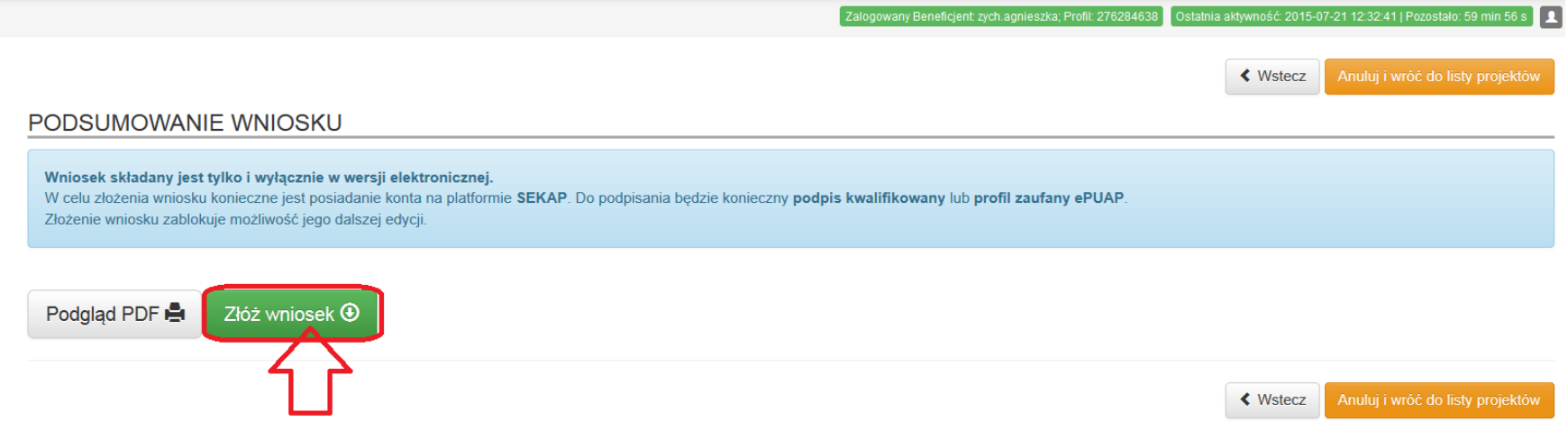

# **Prawidłowy zapis wniosku**

**Nie należy zapisywać wniosku za pośrednictwem programów do odczytu plików PDF, ponieważ może to spowodować modyfikację sumy kontrolnej – CRC pliku, co spowoduje negatywną weryfikację autentyczności wniosku.**

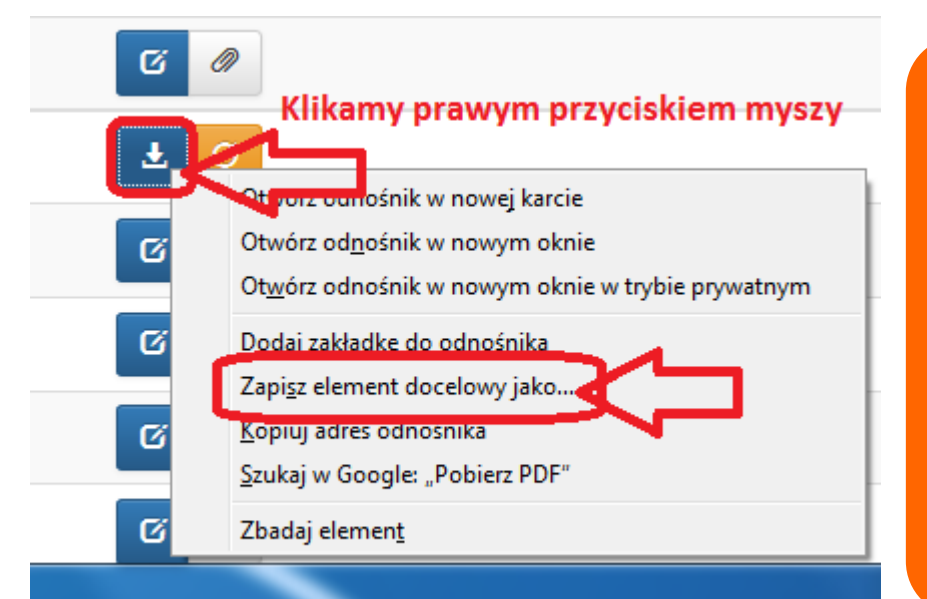

**W celu prawidłowego pobrania i zapisu pliku PDF należy prawym przyciskiem myszy kliknąć w ikonę**  "pobierz pdf" a następnie "zapisz **element docelowy jako/zapisz link" (w zależności od przeglądarki internetowej).**

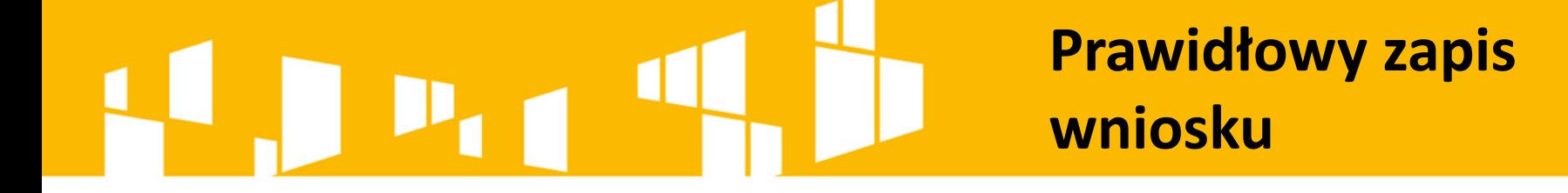

### **Uwaga!**

**Suma kontrolna umieszczona w prawym górnym rogu pliku PDF to nie to samo co suma kontrolna – CRC pliku.**

# **Złożenie wniosku**

W celu zapoznania się z dalszymi krokami przesyłania podpisanego wniosku za pośrednictwem SEKAP / ePUAP należy zaznajomić się z "Instrukcja składania wniosku w ramach konkursów na finansowanie projektów ze środków Regionalnego Programu Operacyjnego Województwa Śląskiego 2014-2020" znajdującą się na stronie:

http://rpo.slaskie.pl/czytaj/lokalny system informatyczny 2014.

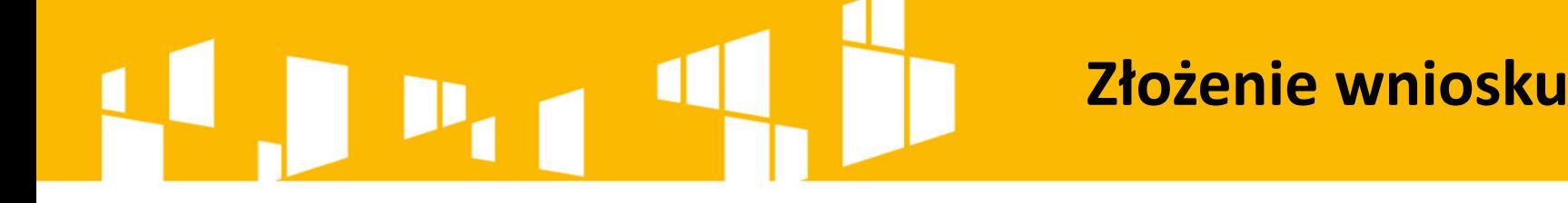

Przygotowany w **Lokalnym Systemie Informatycznym**  wniosek musi zostać przekazany do instytucji ogłaszającej konkurs poprzez platformę **SEKAP** lub **e-PuaP** (w zależności od instytucji).

Załączony wniosek musi zostać podpisany **elektronicznym podpisem kwalifikowalnym, certyfikatem CC SEKAP** lub **profilem zaufanym.**

### SEKAP<br>Sląskie Wylogowanie Wylogowanie ództwo urzędy on-line Ślaskie Strona główna Skrzynka kontaktowa **Katalog usług Urzędy** O projekcie SEKAP සි Usługi dla obywateli Usługi dla przedsię iorców Usługi dla instytucji i urzędów

**3**

**4**

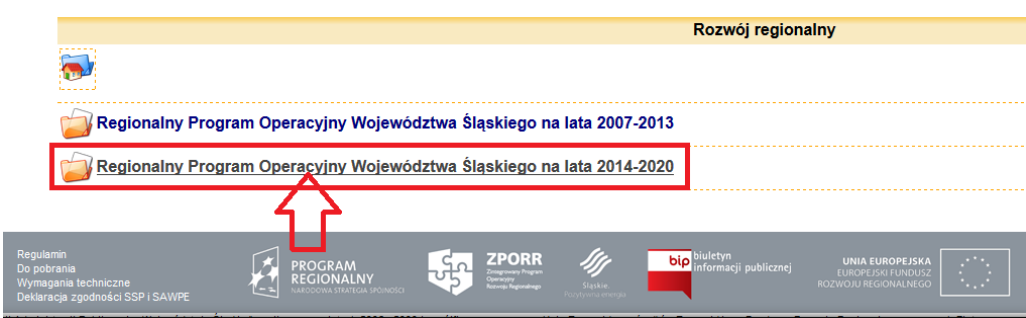

Regionalny Program Operacyjny Województwa Śląskiego na lata 2014-2020  $\rightarrow$ Europejski Fundusz Rozwoju Regionalnego Europejski Fundusz Społeczny **bip** biuletyn<br>informacji publiczn **ZPORR** 环 ६२ PROGRAM<br>REGIONALNY

### **Złożenie wniosku**

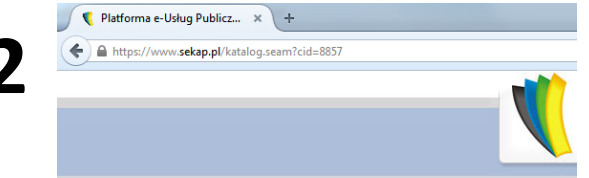

PeUP » Katalog usług » Urząd Marszałkowski Województwa Śląskiego » Rozwć<br>naboru ze środków Europejskiego Funduszu Rozwoju Regionalnego

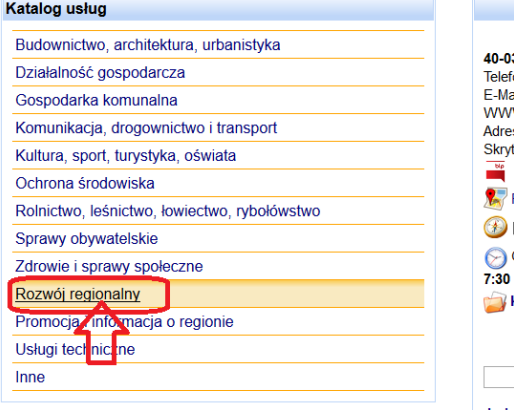

### **Złożenie wniosku**

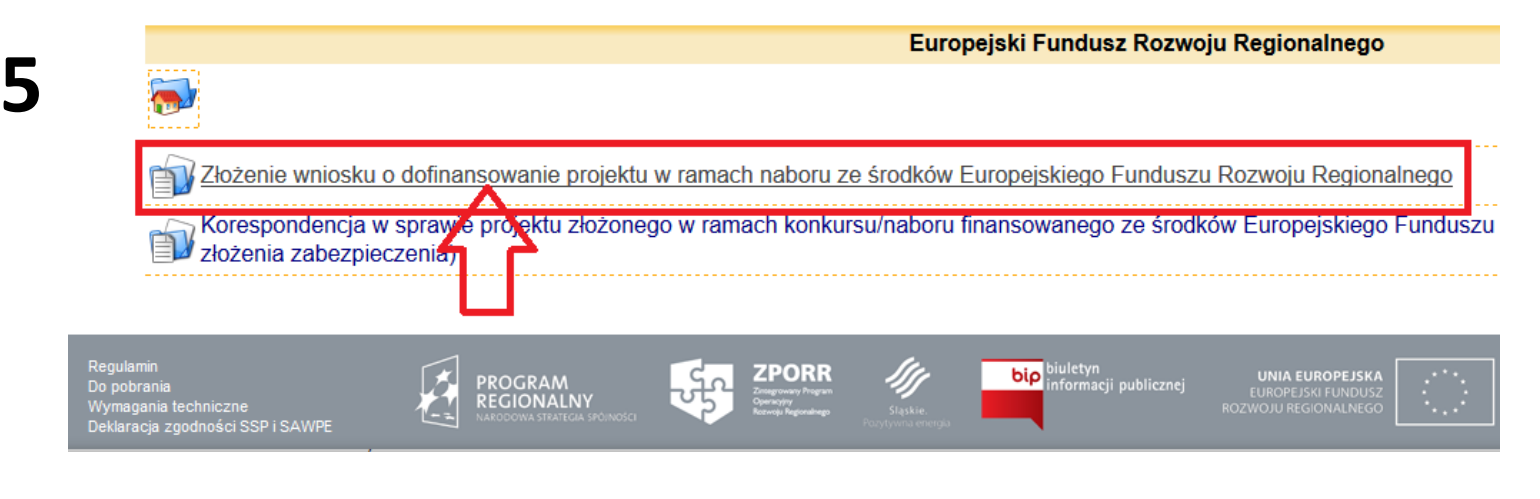

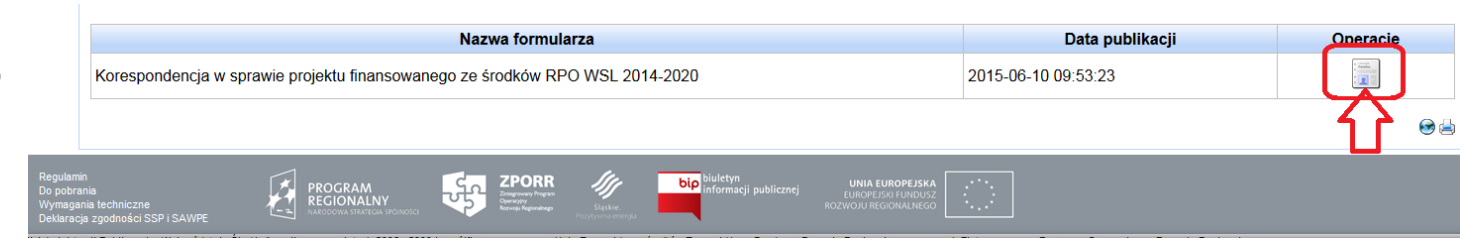

# $\mathbf{p}_{11}$ **H**

**7**

### **Złożenie wniosku**

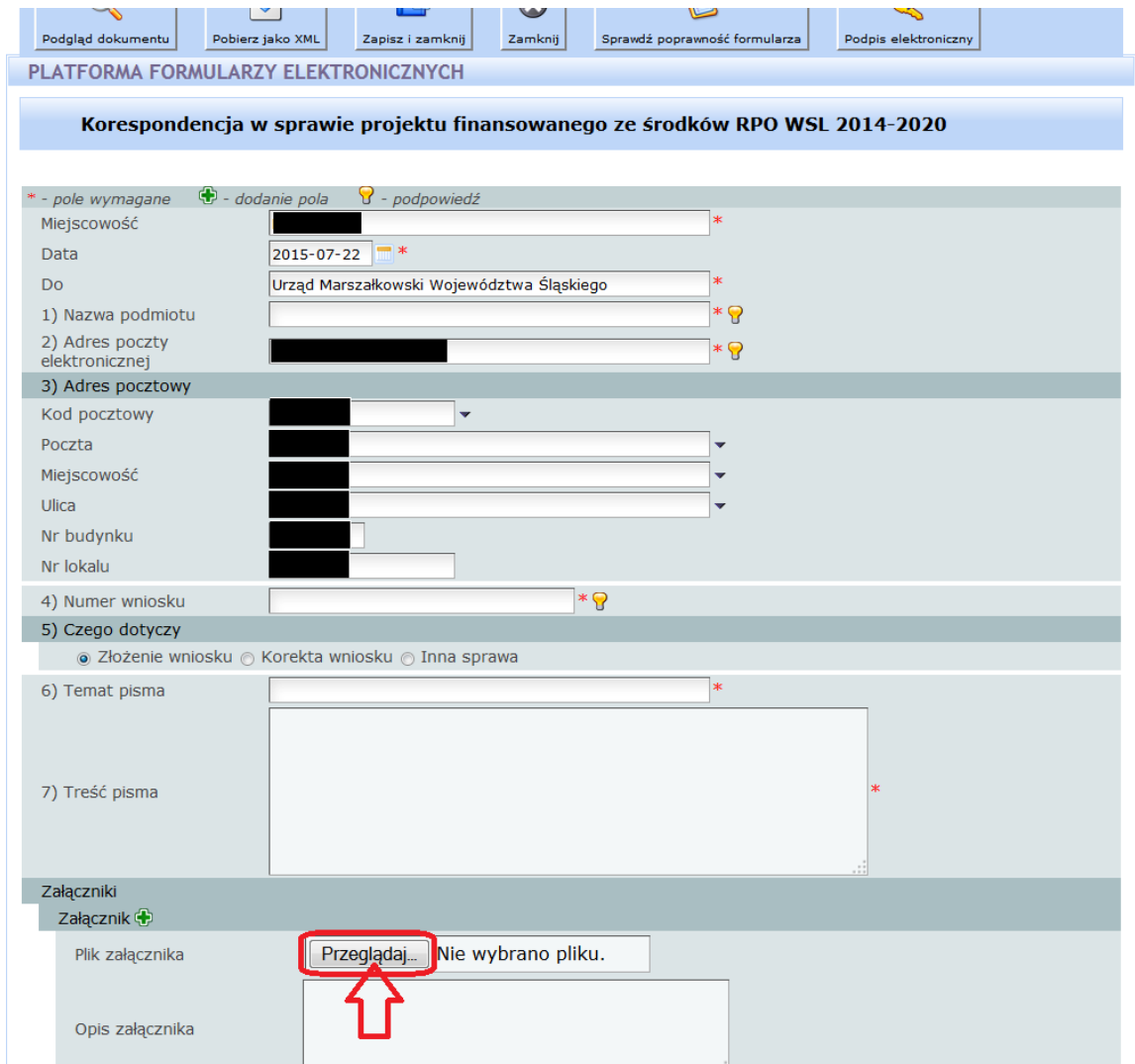

# $\blacksquare$ D.

### **Złożenie wniosku**

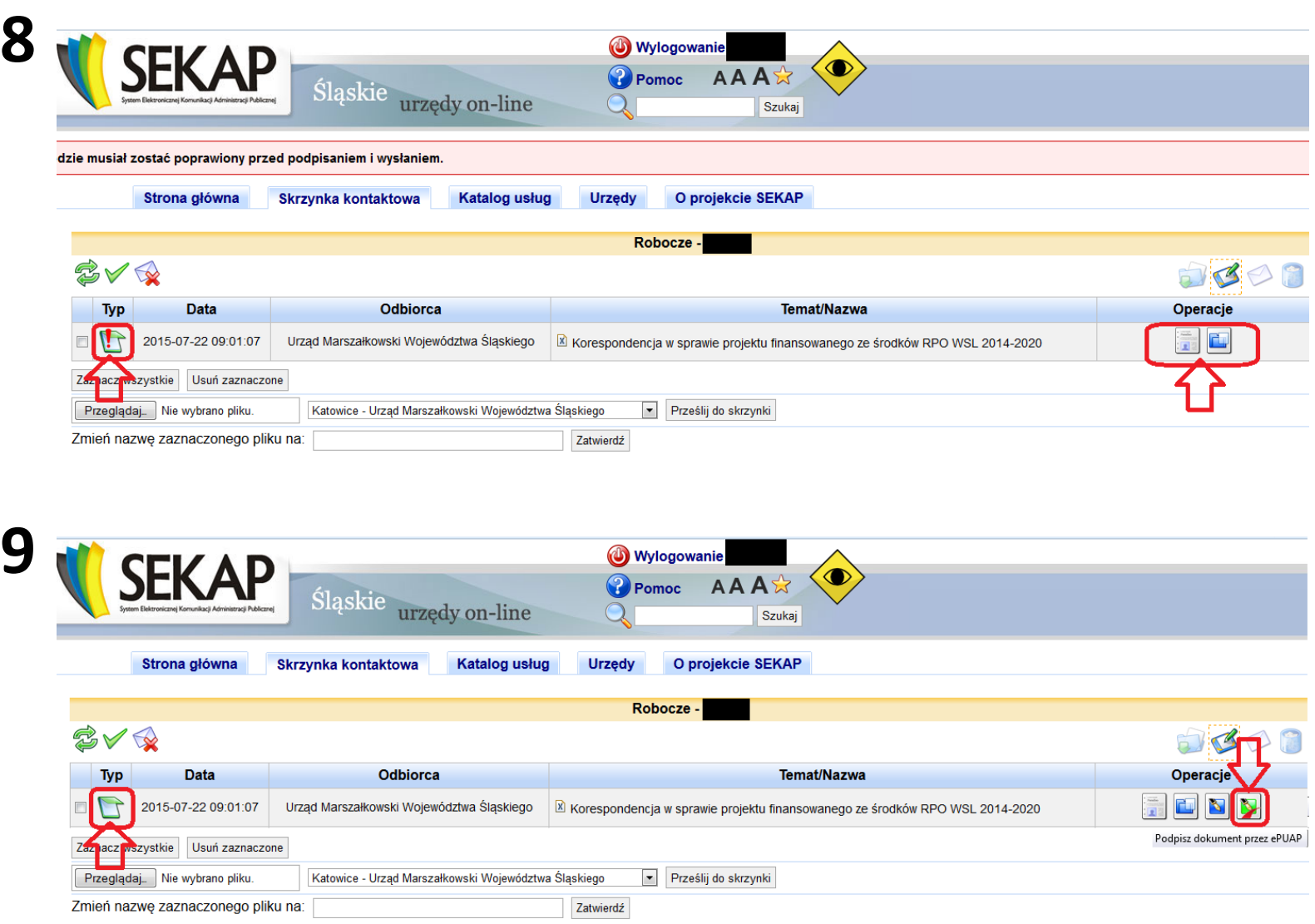

### **Złożenie wniosku**

ePUAP - Profil Zaufany

**10**

A Ministerstwo Administracji i Cy... (PL) https://epuap.gov.pl/ZaufanyProfilExternal/SignDocument.iface

 $\times$  +

![](_page_31_Picture_23.jpeg)

![](_page_31_Picture_24.jpeg)

![](_page_32_Picture_11.jpeg)

### **Złożenie wniosku**

![](_page_32_Picture_12.jpeg)

![](_page_33_Picture_0.jpeg)

W celu złożenia wniosku poprzez platformę elektroniczną Wnioskodawca musi **zarejestrować konto**  na stronie: [www.sekap.pl](http://www.sekap.pl/) lub w przypadku platformy e-PuaP na [www.epuap.gov.pl](http://www.epuap.gov.pl/) oraz posiadać **ważny podpis elektroniczny**.

![](_page_34_Picture_0.jpeg)

### **Złożenie wniosku**

Aby uzyskać **profil zaufany** należy:

- **Zalogować się** na platformie ePUAP (wymagane posiadanie konta na ePUAP).
	- **Wypełnić wniosek** o założenie profilu.
	- **Potwierdzić tożsamość** w punkcie potwierdzającym profil.

**Więcej informacji na stronie: <u>[www.epuap.gov.pl](http://www.epuap.gov.pl/)</u> w zakładce "Pomoc".** 

![](_page_35_Picture_0.jpeg)

**Złożenie wniosku**

**Podpis kwalifikowany** możemy uzyskać w kwalifikowanych centrach certyfikacji takich jak:

**http://www.certum.pl**

**https://szafir.kir.com.pl**

**http://sigillum.pl**

![](_page_36_Picture_0.jpeg)